## **FA50 Update Procedures via PC**

## **1. Preparation**

(1) Connect a PC to the FA50 via ethernet connection using a HUB. (HUB required)

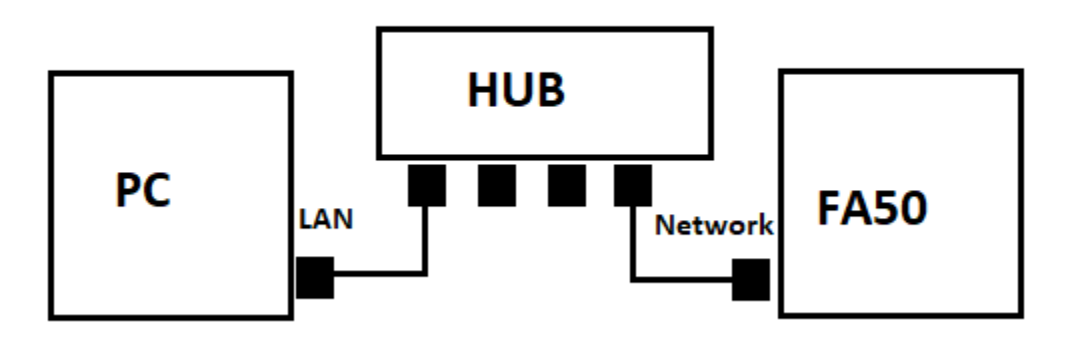

- (2) Download the FA50 update program archive to your PC, and unzip it.
- (3) Open "View Network Connections" from the start menu on PC, and select the "Local area connection" and open the properties.
- (4) Select "Internet Protocol Version 4 (TCP/IPv4)" in [Networking] tab and open "Properties".
- (5) Select the radio button "Use the following IP address:" and enter the following IP address and the subnet mask information. *Setting of Default Gateway or DNS is not required.*
	- a. PC IP Address: **172.31.1.1**
	- b. Subnet mask: **255.255.0.0**

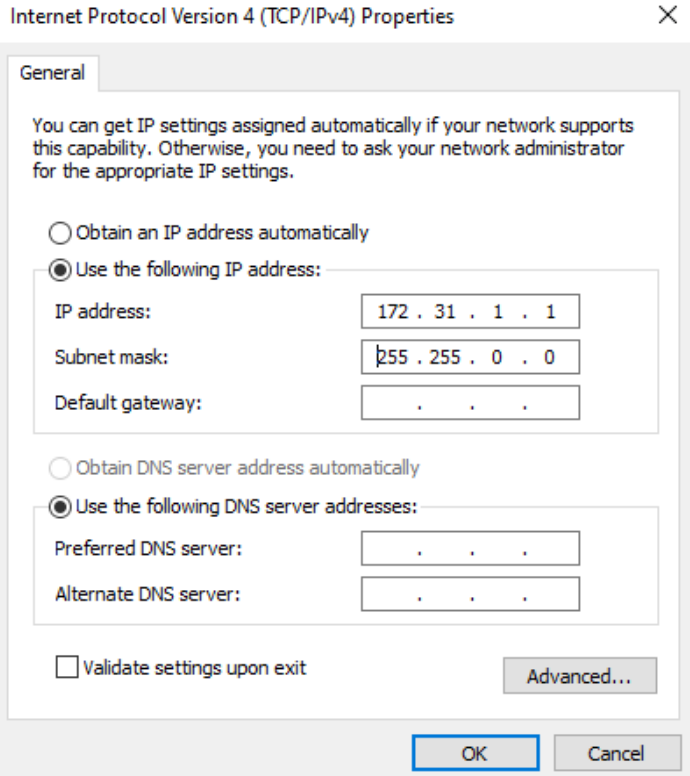

## **2. Update Procedure**

(1) Open the program folder and run the batch file "nUPFA50". A Command Prompt window will open.

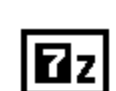

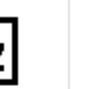

 $R_{\rm Z}$ 

FA50B.BIN

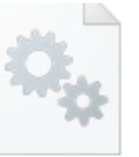

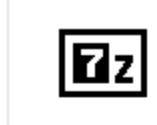

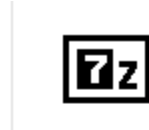

0550233.bin

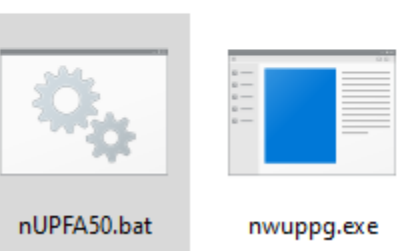

**IDCODE.sys** 

nLDFA50.bin

nLDFA50B.bin

- (2) Turn on the FA50. Within approximately 10 seconds the message appears saying
- My IPaddress=172.31.1.1

P0>connection IPaddress=172.31.24.3 000% P0>Now Writing

- (3) A boot program for applications automatically starts updating. When finished, a message saying P0>connection IPaddress=172.31.24.3 100% P0>finish upload program. (size=204048) The upload should take approximately 20 seconds to complete.
- (4) When the message "Press any key to continue" appears, press any key for the Command Prompt to exit.
- (5) Disconnect the unit and it should be up to date.